## **Step 1: Request the Exercise**

1. Go to the Exercises tab at the top of the page.

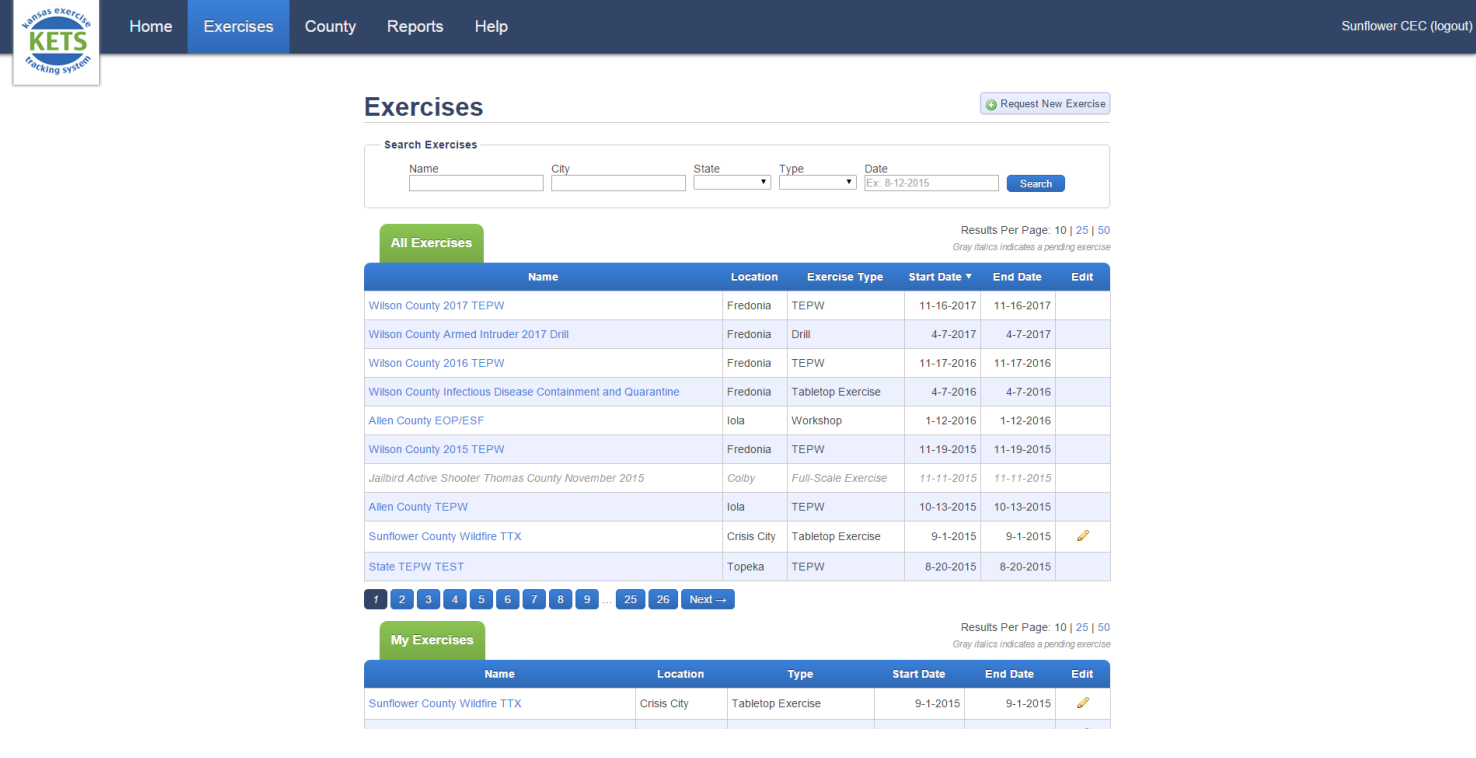

- 2. Click the  $\bigcirc$  Request New Exercise button in the top right-hand corner.
- 3. Enter the exercise date.
	- o Use the drop down calendar or type the date in manually using correct format (i.e., 07- 01-2014). Click Next.
	- o If at any time you want to exit the wizard and cancel creating the new exercise, push the red circle icon  $\Box$  in the top right-hand corner of the wizard.
- 4. Search for existing exercises.
	- o Exercises will appear here that have dates close to the one you are creating. Check to make sure that the exercise you are creating has not already been requested. Click Next.
	- o The All Exercises section on the main Exercises page displays all of the exercises that have been entered into KETS statewide. You can search for existing exercises using the Search Exercises bar.
- 5. Enter the remaining exercise information. Click Next.
	- o Make sure the name of the exercise is **unique** and descriptive so that it will be distinguishable from other similar exercises (including the city or the type of exercise helps). For example, use "Sunflower County Active Shooter TTX" as the exercise name versus "Active Shooter."
	- o You will automatically be listed as the Point of Contact (POC) for any exercise you add.

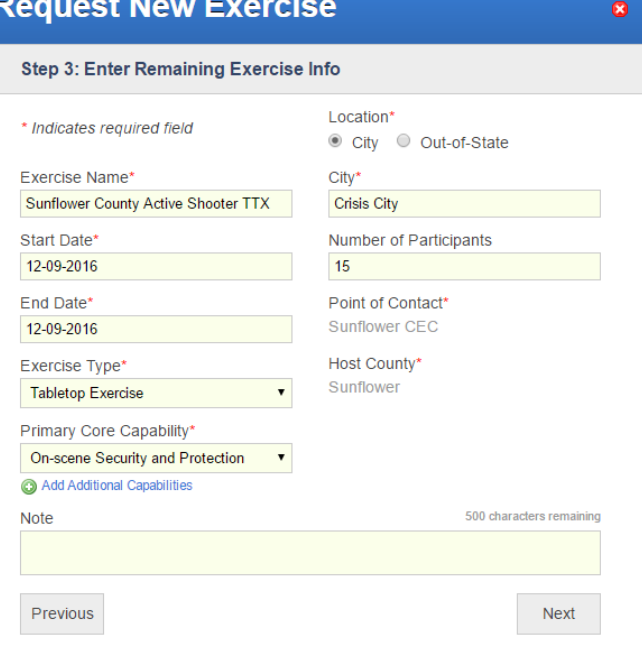

- o After selecting the Exercise Type, you will need to select the Primary Core Capability for the exercise. Additional Core Capabilities can be added by clicking <sup>4dd Additional Capabilities</sup> (TEPW exercises do not need to complete this step; TEPWs always have the Primary Core Capability set to "Planning".)
- 6. Review & Submit.
	- o Double check all entered information before clicking the Save button.
- 7. After clicking Save, you will be brought back to the home page and see the message "Successfully requested exercise!" at the top of the page.
	- o You can check that your exercise was successfully requested by checking your "My Exercise" tab. The exercise will be in grey italics until an Administrator reviews the request and opens the exercise.
	- o You will receive an email notification when your exercise request has been reviewed and the exercise is opened by an Administrator.